## **Руководство по системе CDX компании Grundfos**

Ответ на запрос MDS – версия 4.0

В данном руководстве объясняется, как ответить на запрос MDS в системе CDX. Отвечая на такие запросы, вы подтверждаете соблюдение вами химического регламента, который можно найти в *Фокус-листе* компании Grundfos. Подробную информацию о Фокус-листе компании Grundfos можно найти в нашей Excel-[версии Фокус](https://www.grundfos.com/content/dam/Global%20Site/About%20us/2016/doingbusiness/Group%20Purchase/Grundfos%20Restricted%20Substance%20List%20-%20Focus%20List%209.0.xlsx)-листа, которая содержит все положения химического регламента и полный список веществ, которые они регулируют.

Если у вас есть какие-либо вопросы касательно CDX или Фокус-листа, отправьте сообщение на электронную почту: [focus-list@grundfos.com.](mailto:focus-list@grundfos.com)

### Содержание руководства:

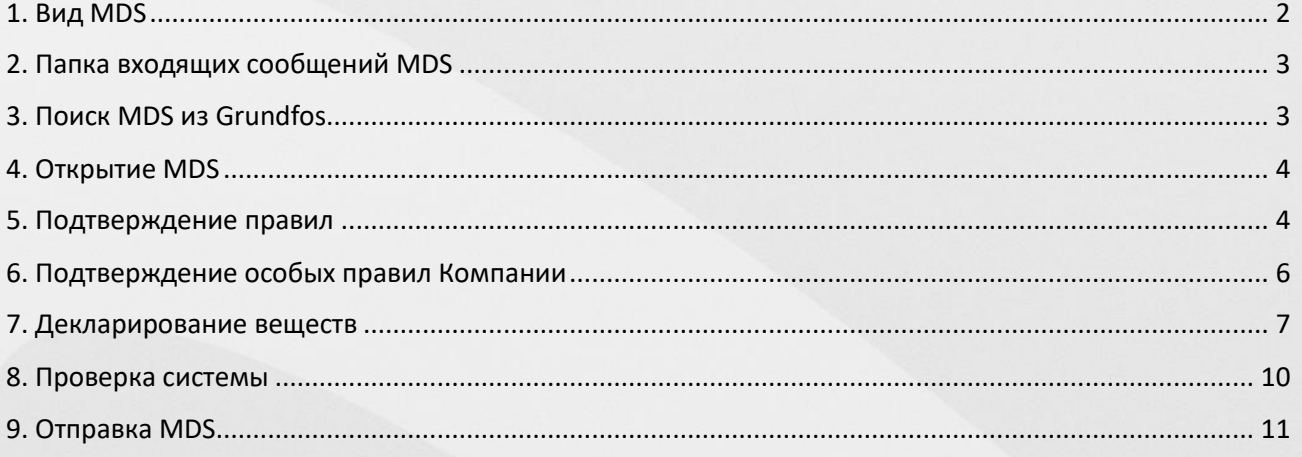

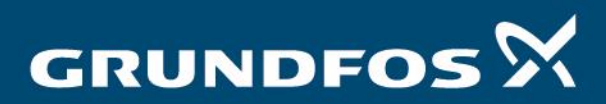

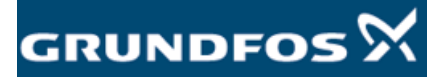

<span id="page-1-0"></span>1. Вид MDS Войдите в систему CDX, нажав на [данную ссылку](https://www.cdxsystem.com/cdx/faces/login). Убедитесь, что вы находитесь разделе «*MDS-View» (Вид MDS)*, выбрав его на панели инструментов в верхней части экрана:

> *«Administration» (Управление) > «Change View» (Изменить вид) > «MDS View» (Вид MDS)*

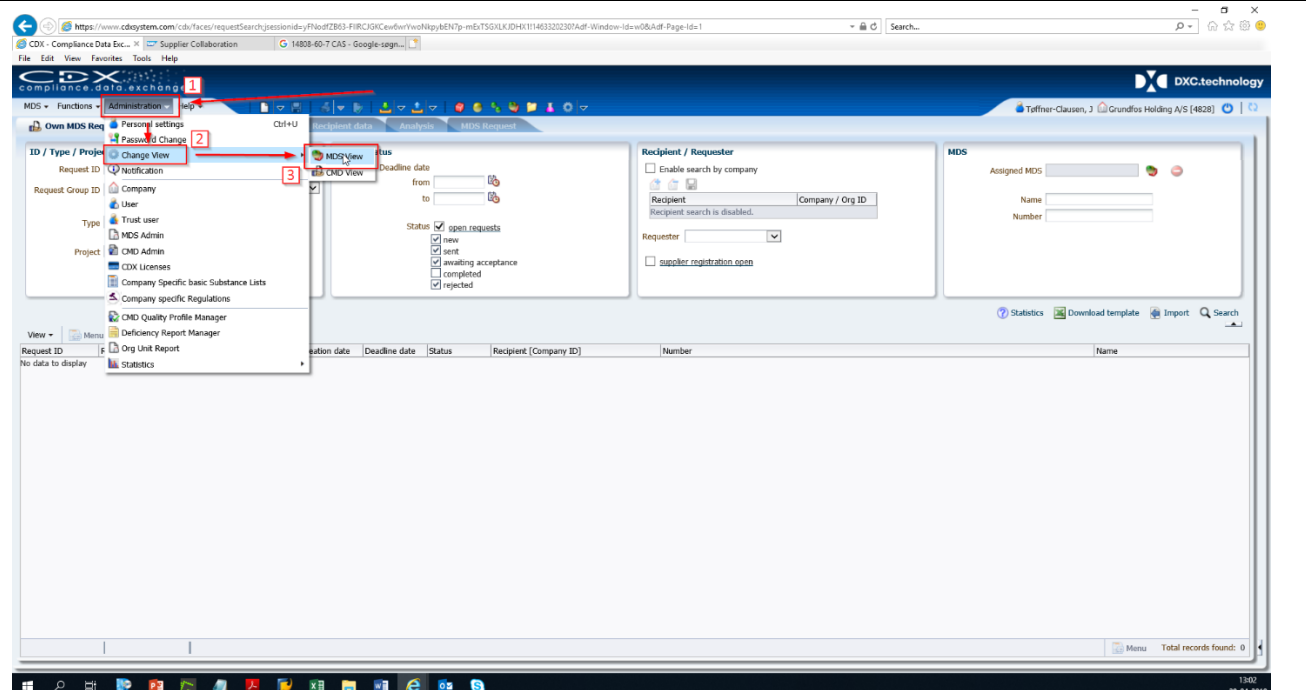

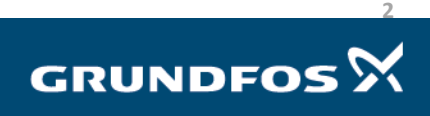

<span id="page-2-1"></span><span id="page-2-0"></span>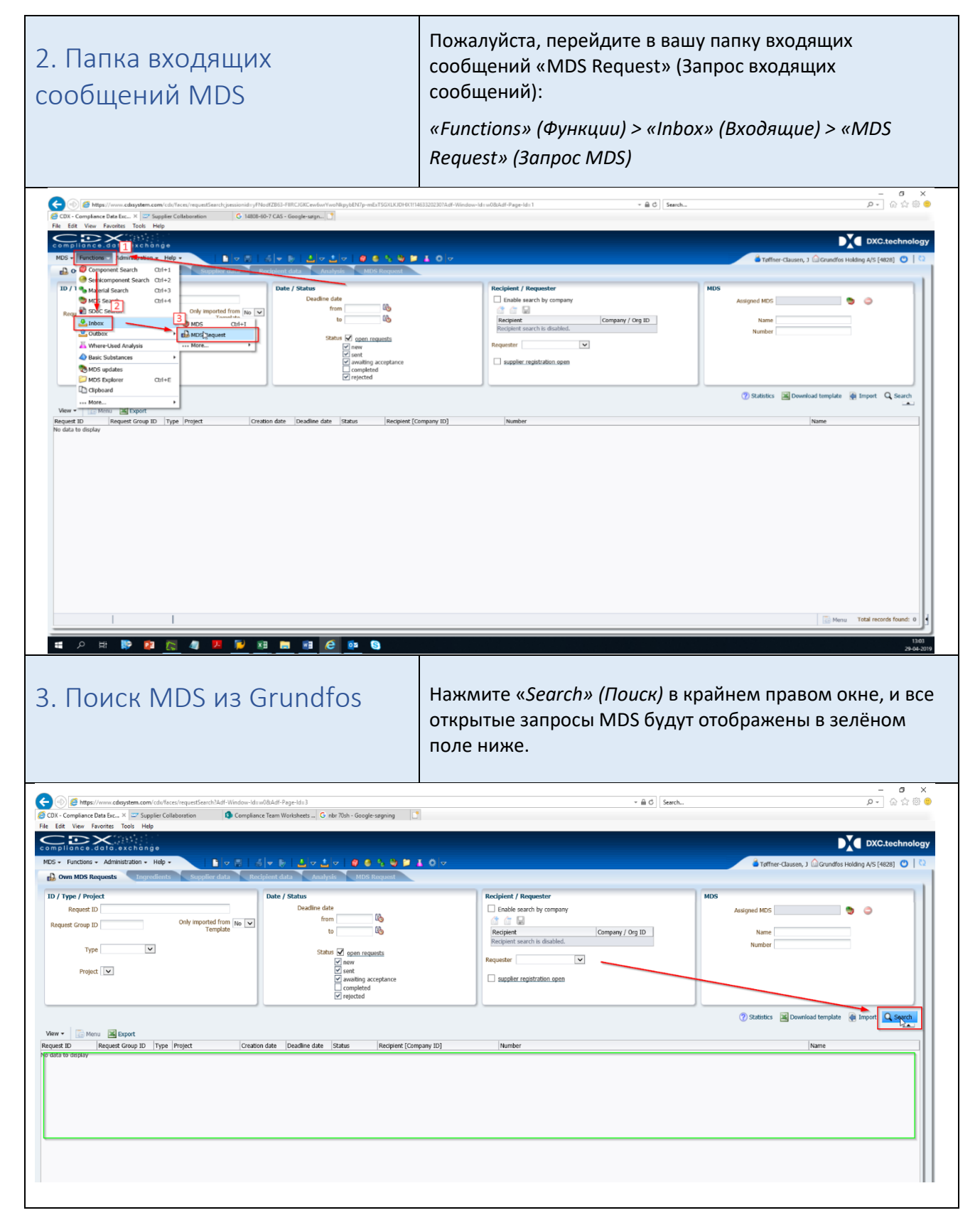

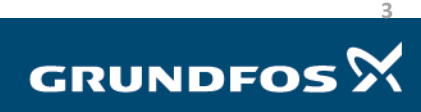

Ответ на запрос MDS - версия 4.0

# GRUNDFOS<sup>5</sup>

### <span id="page-3-0"></span>4. Открытие MDS

Двойным нажатием выберите MDS, на который вы хотите ответить.

Вы будете переведены в информационное меню MDS. Здесь в списке, расположенном в поле с зелёным контуром, вы можете увидеть номера деталей, к которым относится выбранный MDS. Чтобы ответить на MDS, нажмите «Create MDS» (Создать MDS) в нижнем правом углу, как показано ниже.

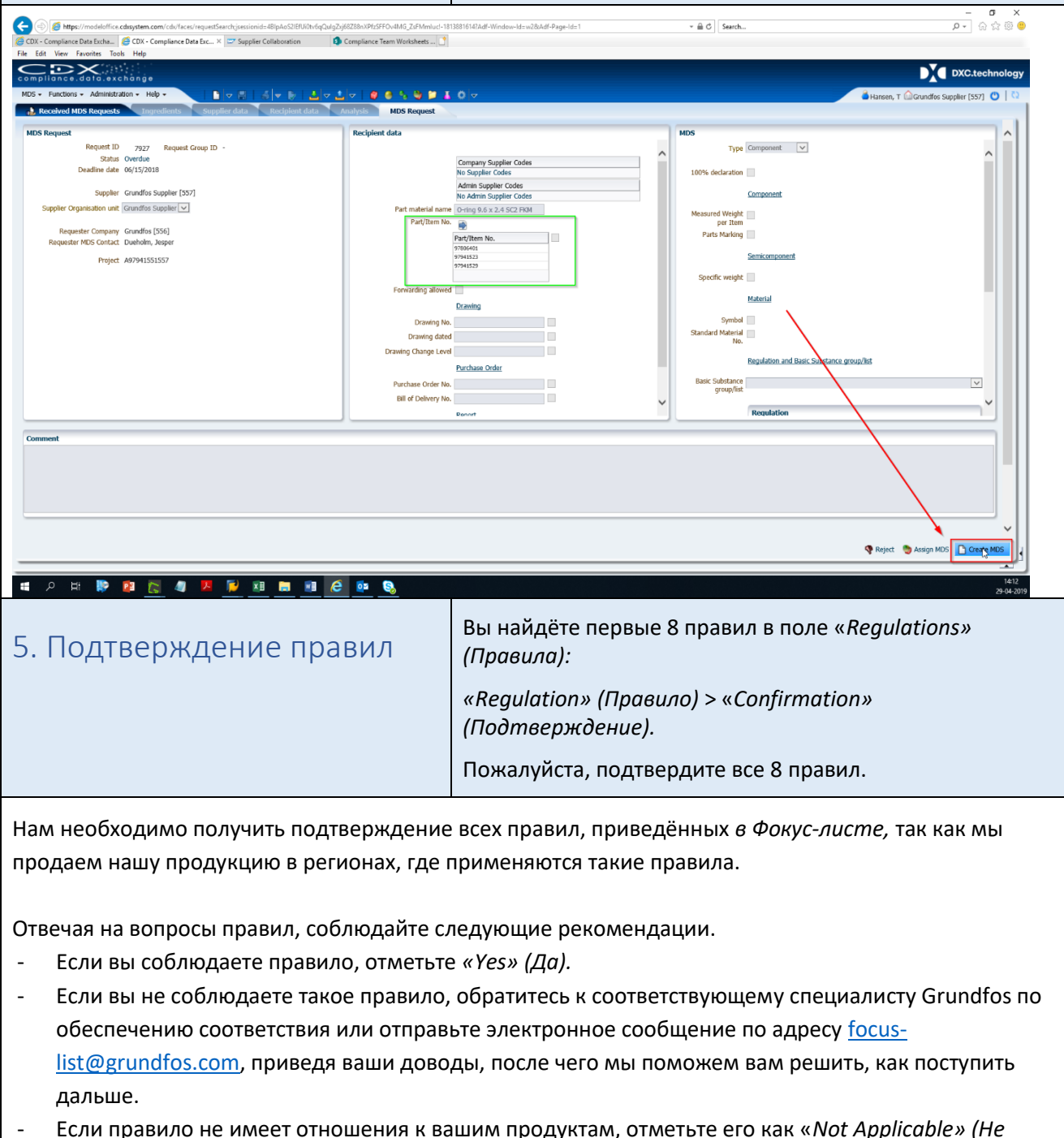

<span id="page-3-1"></span>применимо). Примером этого являются правила «Batteries» (Батареи) для винта или кабеля.

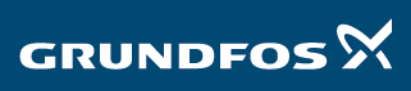

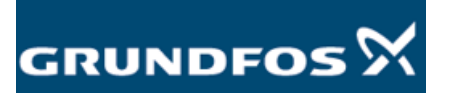

- Отметьте «No Obligation to Declare» (Обязательств для заявления нет) на каждом правиле в столбце «*Relevant Data Provided» (Предоставляемые соответствующие данные).*https://www.cdxsystem.com/cdx/faces/requestSearch?Adf-Window-Id=w08/Adf-Page-Id=3  $\begin{tabular}{ll} $\ast$ & $\oplus$ & $\circled{C}$ & Search... \end{tabular}$ e  $\begin{tabular}{|c|c|} \hline \textbf{5} & \textbf{Compliance Team Worksheets} \ldots \end{tabular}$ CDX - Compliance Data Exc... × C CDX - Compliance Data Excha... | 27 Supplier Collaboration File Edit View Favorites Tools Help compliance.data.exchange compliance.data.exchange<br>MDS + Functions + Administration + Help +<br>Dependents<br>Dependents<br>Dependent Regulations  $\mathbf{\hat{a}}$  Tet  $\boxed{\smile}$  (No Filter)  $\boxed{\blacksquare \odot \blacksquare \lozenge \blacksquare \odot \blacksquare \lozenge \blacksquare \lozenge \blacksquare$ ID / version 1383116 / 0.02<br>Node ID 1383116 **Container MG160-180** MDS Supplier SUZHOU JINFENG PLATE CO., LTD  $100%$  declaration Name Nameplate MG160-180 Part/Item No. Part/Item No.<br>96145329<br>99047951<br>97568900<br>97938204  $\lambda$  $\checkmark$  $\geq$  Dates > Product Business Info  $\vee$  Amounts and Weights Measured weight per item<br>Tolerance  $+/-$ Calculated weight per item Deviation  $\rightarrow$  Parts Marking  $R$   $\frac{2}{\text{A}}$  R<br>Mathematical ment  $\vee$  Regulations **Regulations**<br>Complete Overview  $\geq$  Scope: own company  $\vee$  Confirmation Regulation complied? Regulation Relevant data provided? Relevant data providen?<br>No obligation to declare<br>No obligation to declare<br>No obligation to declare<br>No obligation to declare<br>No obligation to declare<br>No obligation to declare<br>No obligation to declare REACH SVHC Yes<br>
Yes<br>
Not Applicable<br>
Not Applicable<br>
Yes<br>
... RoHS Batteries Batteries<br>Packaging<br>IMO<br>REACH Annex XIV Yes REACH Annex XVII Yes RoHS Future Yes No obligation to declare ł **CONDUCATIONS** 

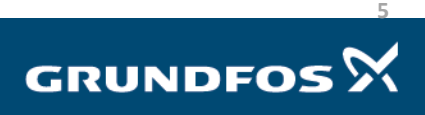

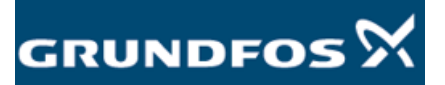

### Ответ на запрос MDS – версия 4.0

## <span id="page-5-0"></span>6. Подтверждение особых правил Компании

Остальные 5 правил находятся в меню *«Company Specific» (Особые правила Компании)* во вкладке *«Recipient Data» (Данные получателя).* Пожалуйста, подтвердите все 5 правил.

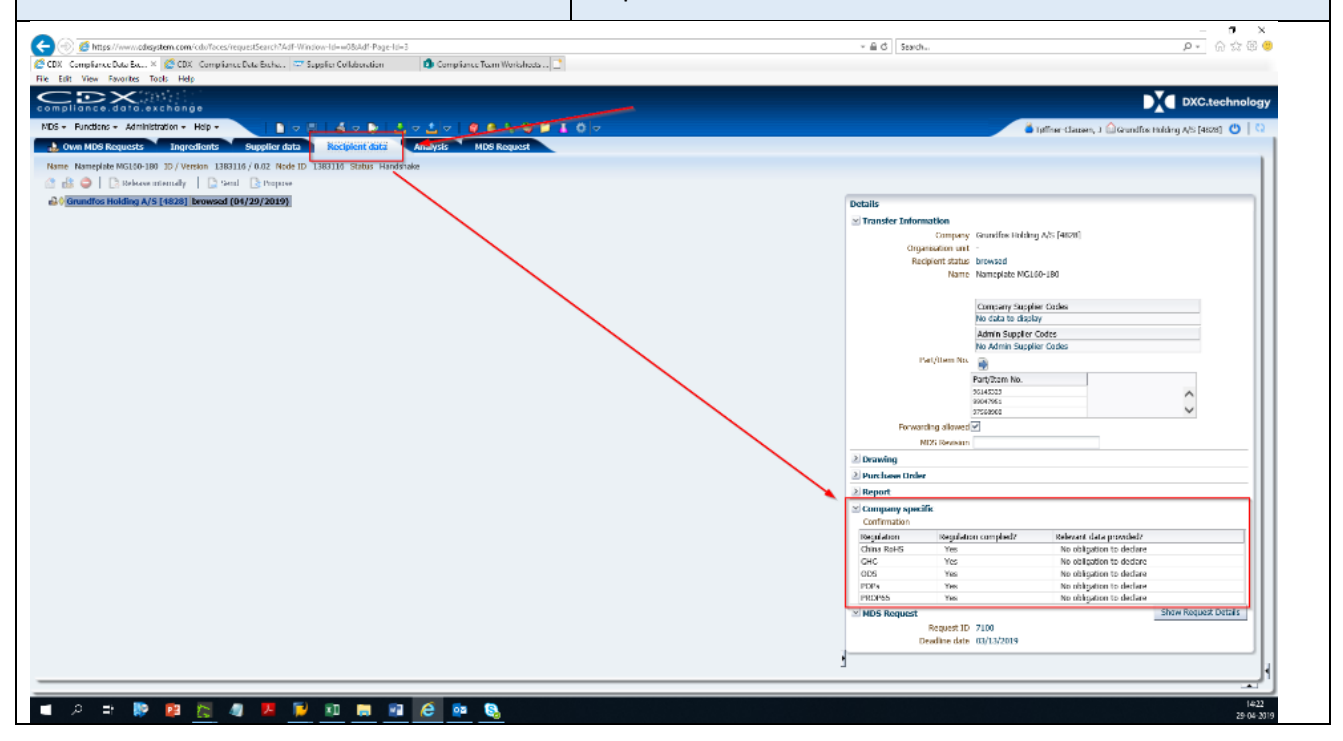

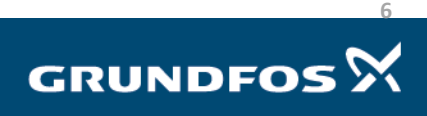

Ответ на запрос MDS - версия 4.0

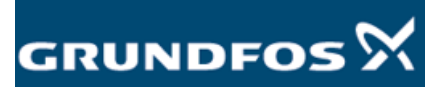

## <span id="page-6-0"></span>7. Декларирование вешеств

Теперь мы готовы задекларировать вещества. Чтобы определить необходимость декларирования веществ, следуйте приведённым ниже указаниям.

Если ваши продукты не содержат веществ из Фокус-листа в концентрациях выше допустимых пределов, вы можете пропустить данный шаг и сразу перейти к шагу 8.

Если вещество, указанное в Фокус-листе, имеет концентрацию выше указанных пределов, оно должно быть задекларировано, но если вы знаете состав материала ваших продуктов или их частей, мы всё-таки рекомендуем ввести эти данные в CDX.

Можно указать только вещества из Фокус-листа, т. е. не указывать недекларируемые вещества неуказанные вещества будут автоматически отмечены в нашей системе как соответствующие. См. следующий пример для болта из нержавеющей стали:

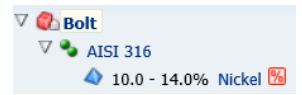

Никель является единственным веществом из Фокус-листа, присутствующим в нержавеющей стали. Остальные вещества не подлежат декларированию и будут автоматически заданы как недекларируемые

### Как построить состав в дереве MDS:

«MDS Tree» (Дерево MDS) строится с помощью блоков «Component» (Компонент), «Semi-Component» (Полукомпонент), «Material» (Материал) и «Basic Substance» (Основное вещество):

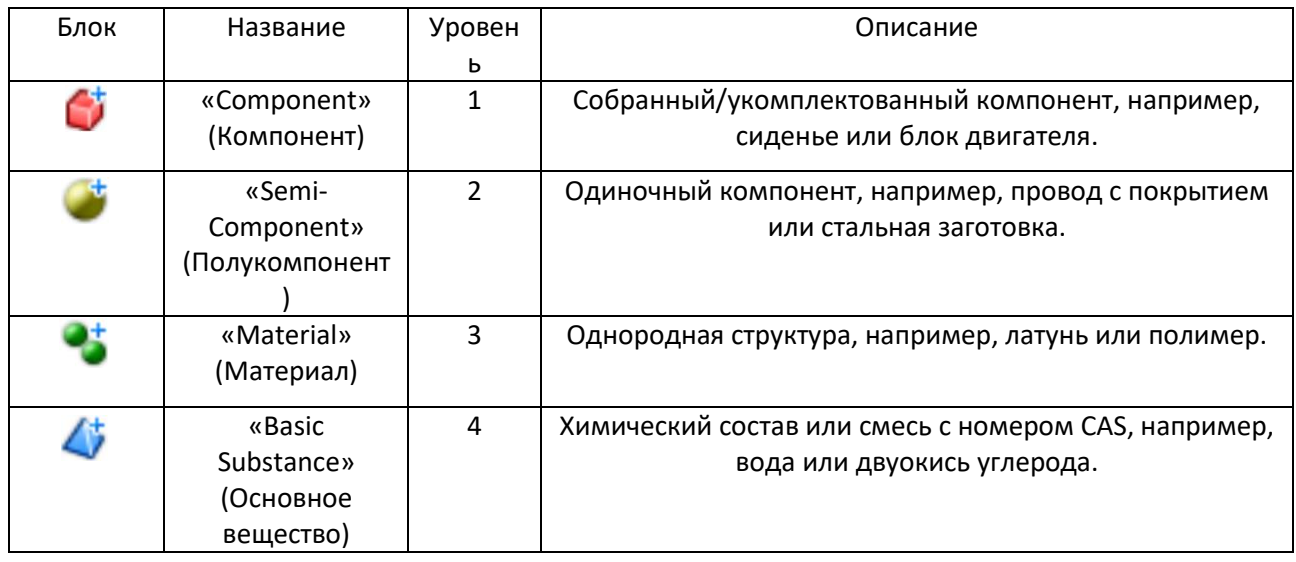

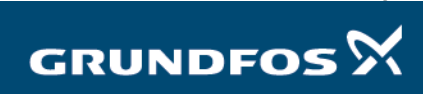

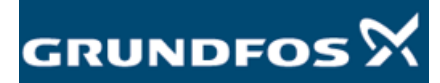

Чтобы построить дерево, щёлкните правой кнопкой мыши по *«Component» (Компонент)* в верхнем левом углу экрана и выберите блоки, которые вы хотите добавить, используя функцию «*Add» (Добавить)*:

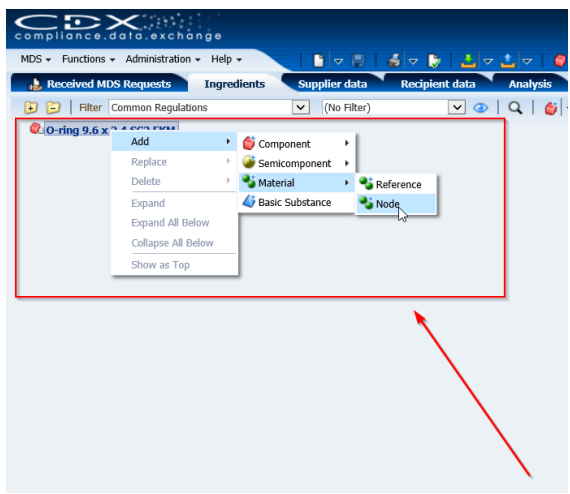

При добавлении уровня к вашему *Дереву MDS,* вы можете выбрать между «*Node» (Узел)* и «*Reference» (Ссылка).* 

- При нажатии «*Node» (Узел)* будет добавлен только выбранный вами блок.
- *При нажатии «Reference» (Ссылка)* будет добавлен сохранённый/собранный блок. CDX имеет несколько стандартных блоков «*Material» (Материал*), которые вы можете использовать. Это может быть полезно, например, в случае с металлами, так как большинство стандартов EN и AISI на металлы здесь сохраняются. CDX не имеет стандартных блоков «*Component» (Компонент)*  или «*Semi-Component» (Полукомпонент).*

К каждому добавляемому вами блоку необходимо добавить массу или концентрацию. Для этого щёлкните по блоку левой кнопкой мыши и перейдите в меню «*Amounts and Weights» (Количества и массы),* расположенное справа.

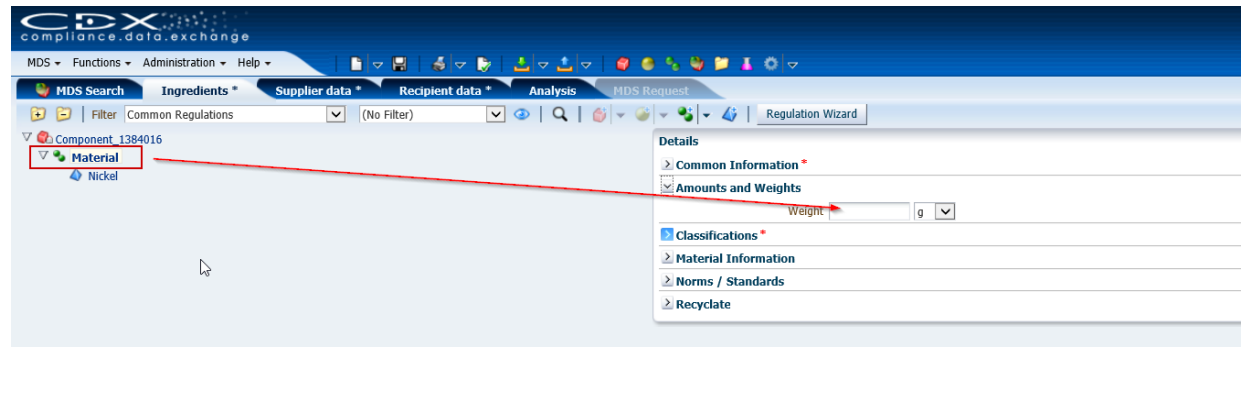

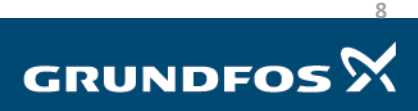

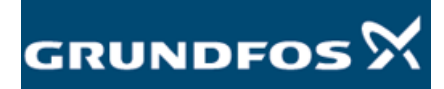

Каждый добавляемый вами материал должен быть классифицирован путём добавления классификации. Для этого щёлкните левой кнопкой мыши по материалу и перейдите в меню «*Classification» (Классификация)* на правой стороне экрана.

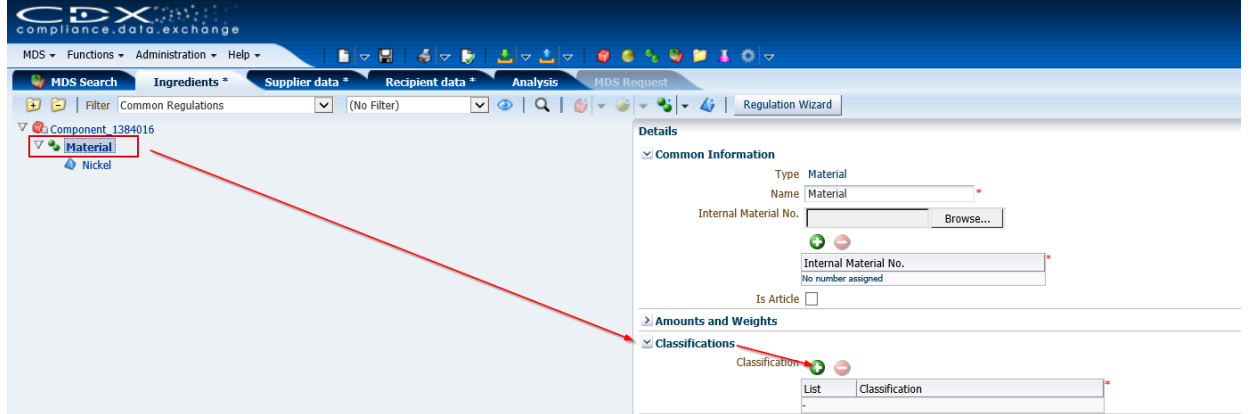

Добавьте классификацию, нажав на зелёный плюс и выбрав соответствующую классификацию (*Classification)* для выбранного материала. Убедитесь в том, что в верхней части меню выбрано «*IMDS classification»* (*IMDS-классификация*), и что поле в нижней части меню не стоит флажок, как показано ниже:

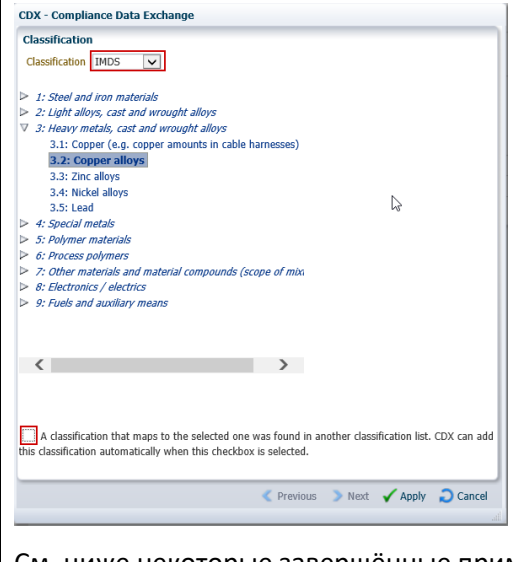

См. ниже некоторые завершённые примеры деревьев MDS:

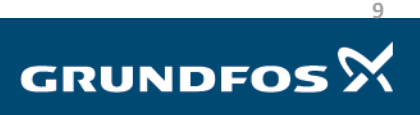

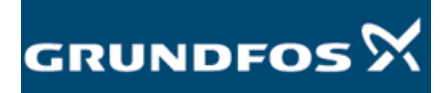

Ответ на запрос MDS – версия 4.0

<span id="page-9-0"></span>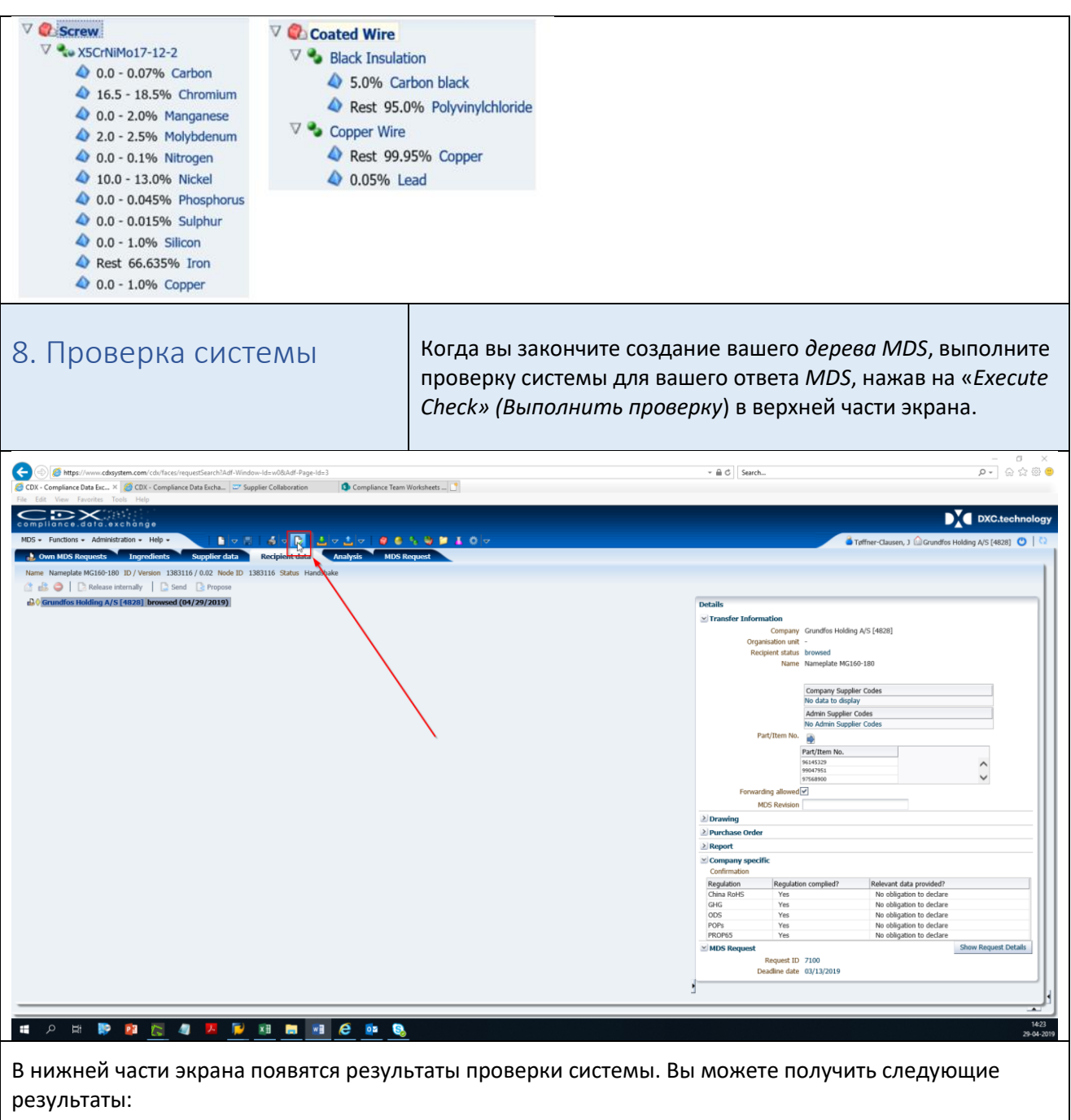

- Информационные уведомления<sup>Q</sup>: их можно проигнорировать.
- Уведомления *об ошибках* : они должны быть исправлены.

Дважды щёлкните по уведомлению в нижней части экрана, чтобы посмотреть, в чём заключается проблема. Вы можете проверить, исправлена ли проблема: для этого повторно нажмите кнопку «*Execute Check» (Выполнить проверку)* и проверьте, исчезло ли уведомление.

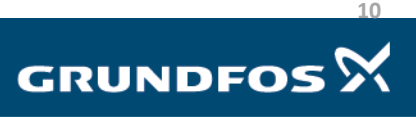

<span id="page-10-0"></span>9. Отправка MDS **Когда все уведомления об** *ошибках* **исчезнут**, вы сможете отправить свой ответ, нажав кнопку *«Send» (О*тправить) во вкладке «*Recipient Data» (Данные получателя*).

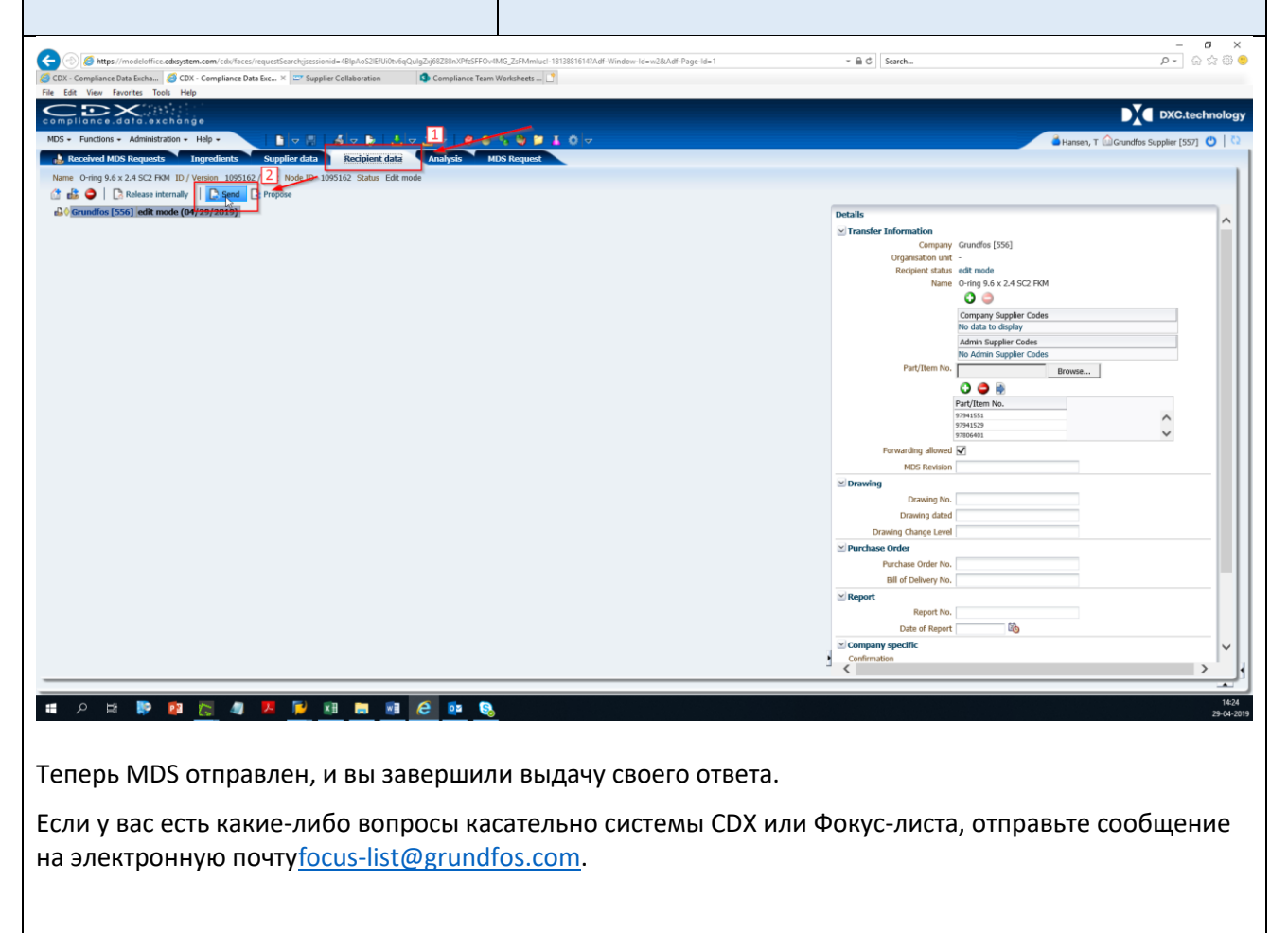

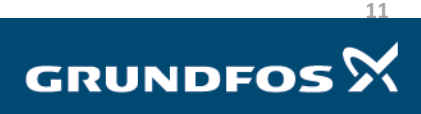